# **Guida per l'utente**

Leggere questa Guida per l'utente e conservarla con cura per farvi riferimento in futuro.

Prima di utilizzare questo prodotto, leggere attentamente e comprendere appieno le istruzioni per la sicurezza. Conservare questa Guida per l'utente a portata di mano, per consultarla facilmente.

**FXG2-ML110801** 

**Hitachi Solutions** 

### **Avvertenze**

È proibita la riproduzione o ristampa non autorizzata di questo manuale o di una sua parte qualsiasi.

I contenuti di questo manuale sono soggetti a modifica senza preavviso.

È stata adottata la massima cura affinché questo manuale sia completo e corretto. Tuttavia se venissero rilevati punti poco chiari, errori ecc., informarne il rivenditore.

Tenere presente fin d'ora che questa società non si assume alcuna responsabilità per perdite ecc., che fossero dovute all'uso di questo prodotto, indipendentemente da quanto indicato nei paragrafi precedenti.

## **Rifiuto di responsabilità**

Hitachi Solutions, Ltd. non si assume alcuna responsabilità e non offre alcuna garanzia, espressa o sottintesa, per quanto riguarda i contenuti di questa Guida per l'utente.

Inoltre, questa società non offre alcuna garanzia per quanto riguarda l'adeguatezza, commerciabilità o idoneità a un uso specifico del prodotto.

Tutti i prodotti di Hitachi Solutions, Ltd. descritti in questa Guida per l'utente sono attualmente in vendita o offerti su licenza.

Gli utenti che hanno acquistato uno o più dei prodotti descritti dovranno sostenere le spese di ogni manutenzione, riparazione e danno derivante da difetti di questo prodotto e sosterranno le spese dei danni diretti o indiretti (compresi mancati guadagni o perdita di dati) risultanti da difetti del prodotto.

Inoltre, Hitachi Solutions, Ltd. riserva il diritto di aggiornare questa Guida per l'utente e di modificarne i contenuti, con nessun obbligo di informarne alcuno.

## **Clausole di garanzia**

L'uso di questo prodotto è limitato al paese nel quale è stato acquistato.

Per dettagli sulla garanzia, fare riferimento all'Appendice E in fondo a questa Guida per l'utente.

Questa seconda edizione della Guida per l'utente (FXG2- ML110801) è relativa ai seguenti prodotti:

AH00239: StarBoard FX-77GII AH00242: Montante regolazione altezza K-W033-021: Cabinet verticale

La StarBoard FX-77GII incorporano la tecnologia brevettata di eBeam di Luidia, Inc. eBeam è un marchio commerciale di Luidia Inc.

Windows 2000, e Windows XP sono marchi commerciali di Microsoft Corporation negli U.S.A. e in altri paesi.

Altri marchi commerciali e nomi di prodotto sono marchi commerciali e/o marchi commerciali registrati dei rispettivi detentori.

#### **Date di edizione del manuale**

Agosto 2011, seconda edizione **FXG2- ML110801** 

Tutti i diritti riservati. Copyright © 2010, 2011, Hitachi Solutions, Ltd.

# **Sicurezza**

## **Marchi e simboli**

Sul prodotto e in questa Guida per l'utente sono riportati vari simboli e marchi, al fine di un uso sicuro e corretto del prodotto e per evitare danni alle persone e alle cose. Tali simboli e i relativi significati sono illustrati in seguito. Comprendere bene queste informazioni prima di leggere la Guida per l'utente vera e propria.

> Questo è un simbolo di avvertimento di sicurezza. Questo simbolo viene visualizzato per Questo attirare l'attenzione dell'utente su rischi esistenti che possono causare danni alle persone.

Per evitare pericoli di lesioni o di morte, NON IGNORARE le istruzioni di sicurezza che seguono questo simbolo.

# **AVVERTENZE**

Questo avvertimento viene visualizzato quando sussiste il rischio di morte o di lesioni mortali.

# **ATTENZIONE**

Questo avvertimento viene visualizzato quando sussiste il rischio di lesioni personali moderate o leggere.

# *AVVISO*

Questo avvertimento viene visualizzato quando sussiste il rischio di danni alle cose.

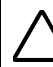

Questo simbolo segnala precauzioni (e avvertimenti).

Questo simbolo segnala proibizioni.

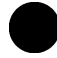

Questo simbolo segnala operazioni obbligatorie.

Sicurezza

**Precauzioni di sicurezza**  $\int$  Seguirle sempre.

## **(1) Precauzioni relative al funzionamento**

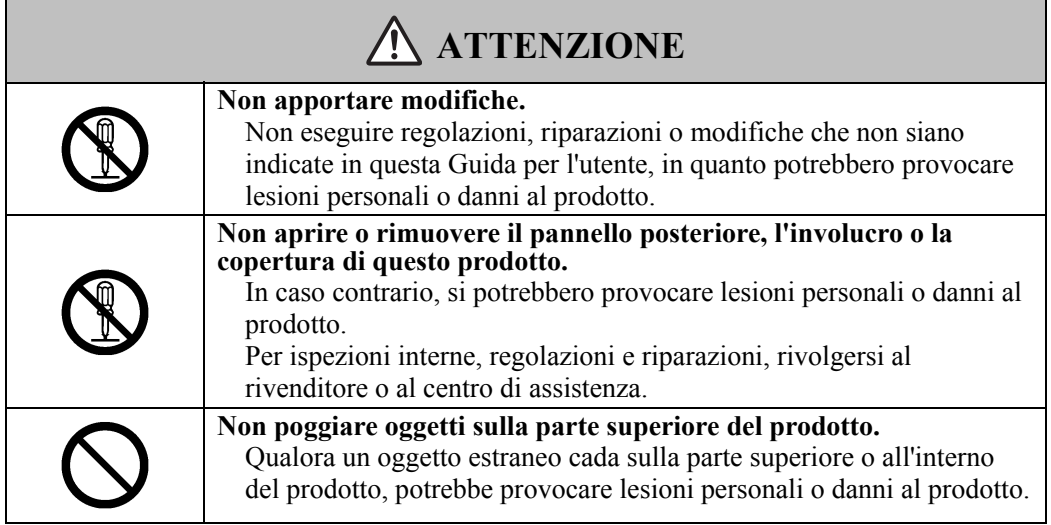

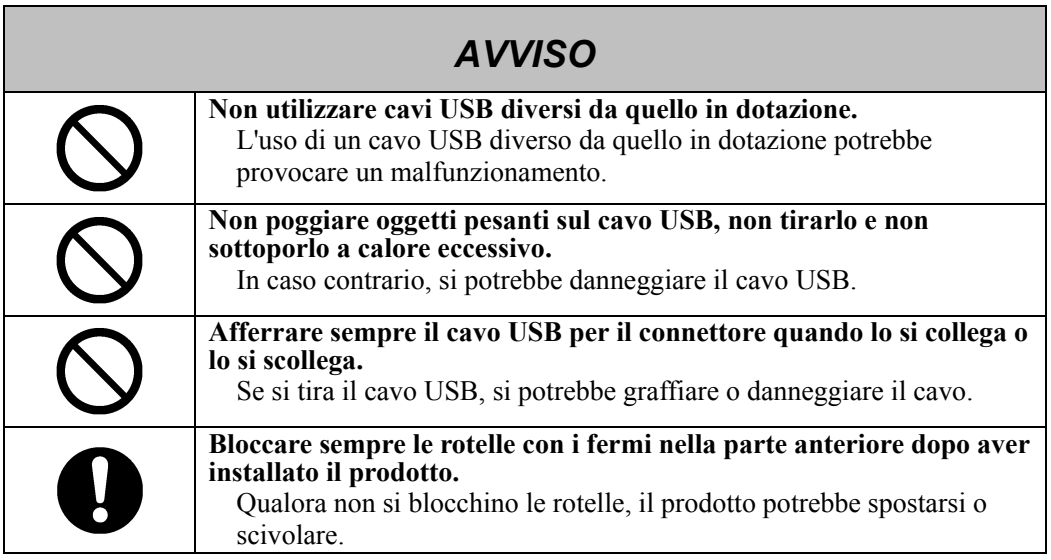

 $\overline{\phantom{a}}$ 

### **(2) Cosa fare in caso di problemi**

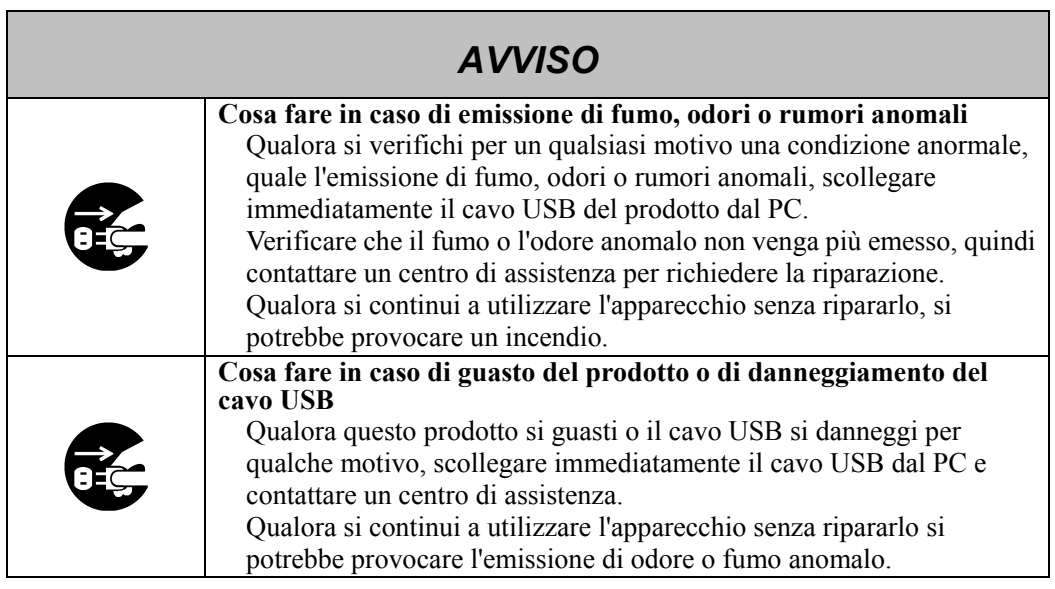

### **(3) Precauzioni relative all'uso**

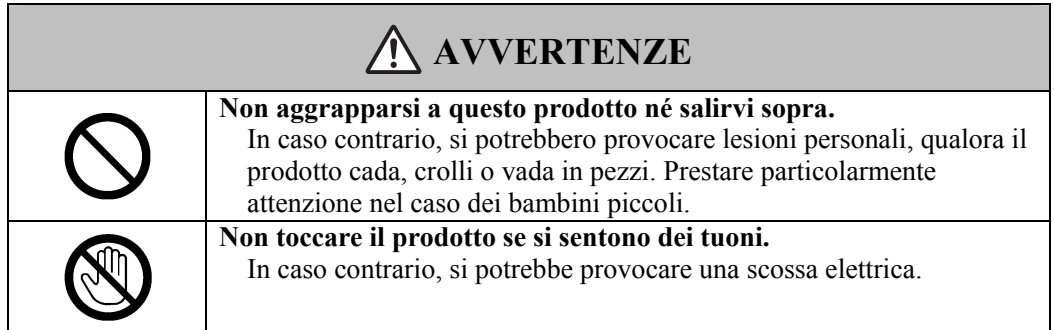

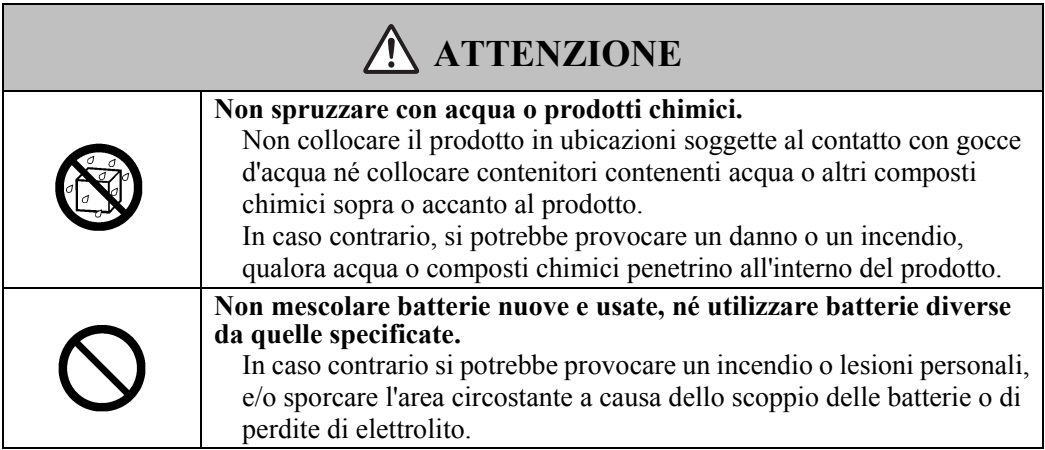

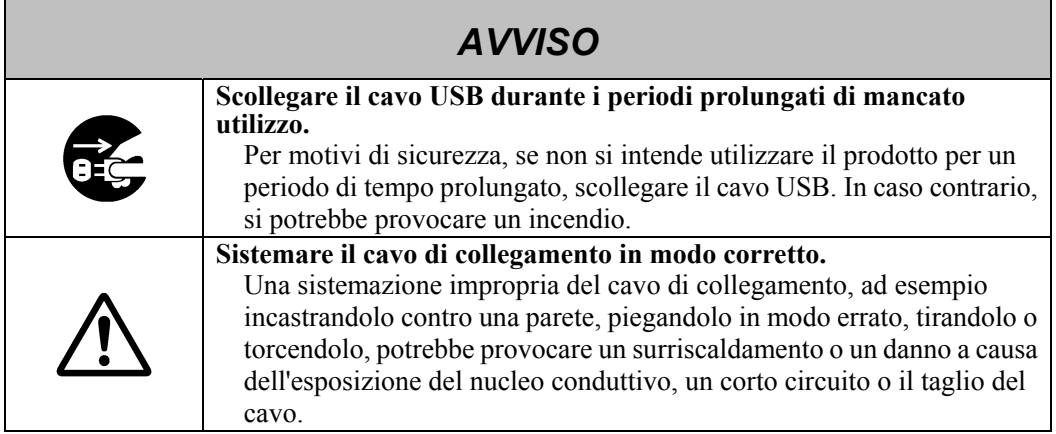

### **(4) Precauzioni relative allo spostamento del prodotto**

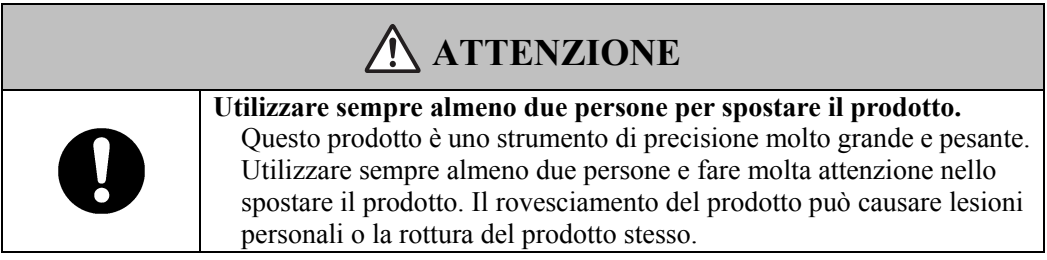

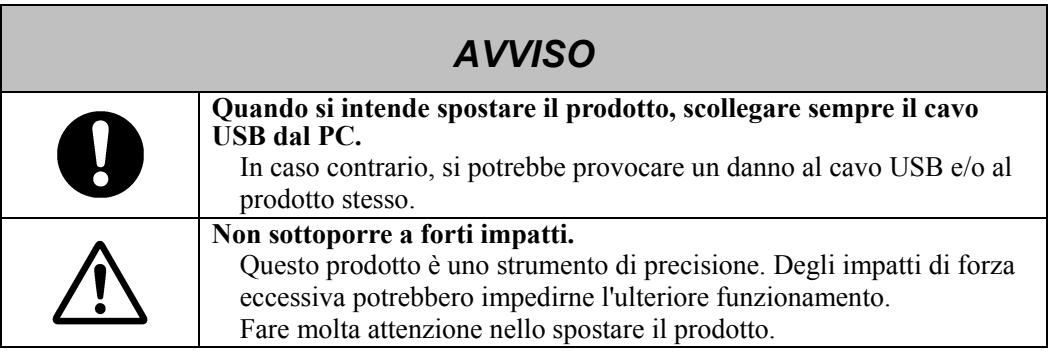

### **(5) Precauzioni relative all'ambiente di installazione**

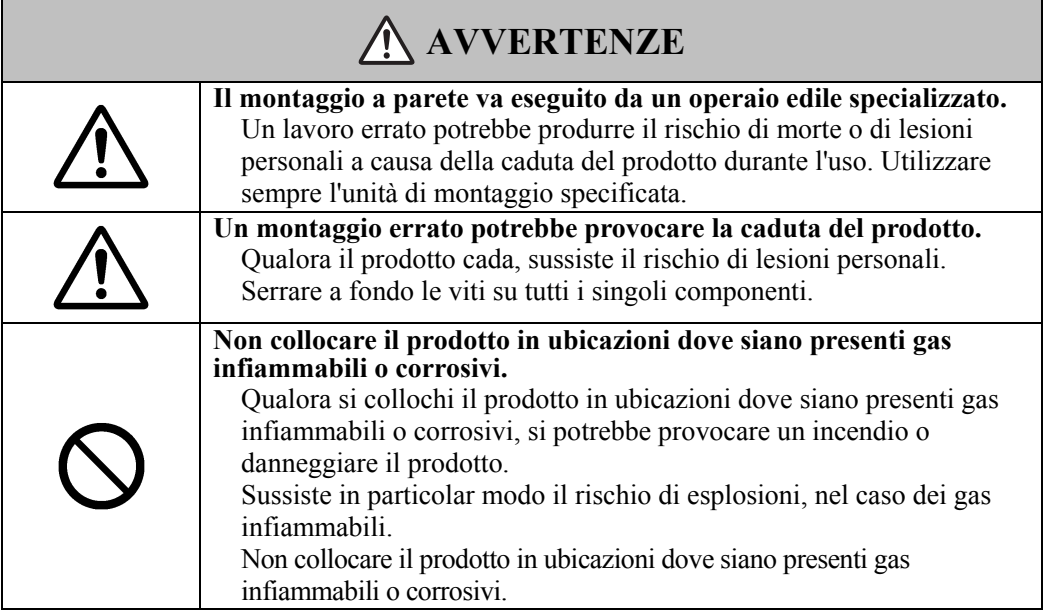

# **ATTENZIONE**

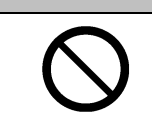

**Non toccare i componenti montati internamente.**  Qualora si tocchino direttamente i componenti montati all'interno del prodotto, si potrebbero provocare lesioni personali o danni al prodotto.

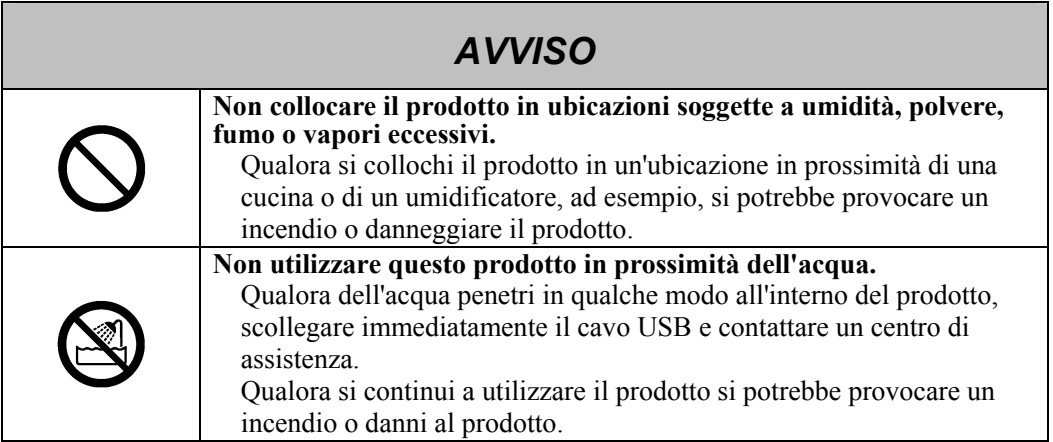

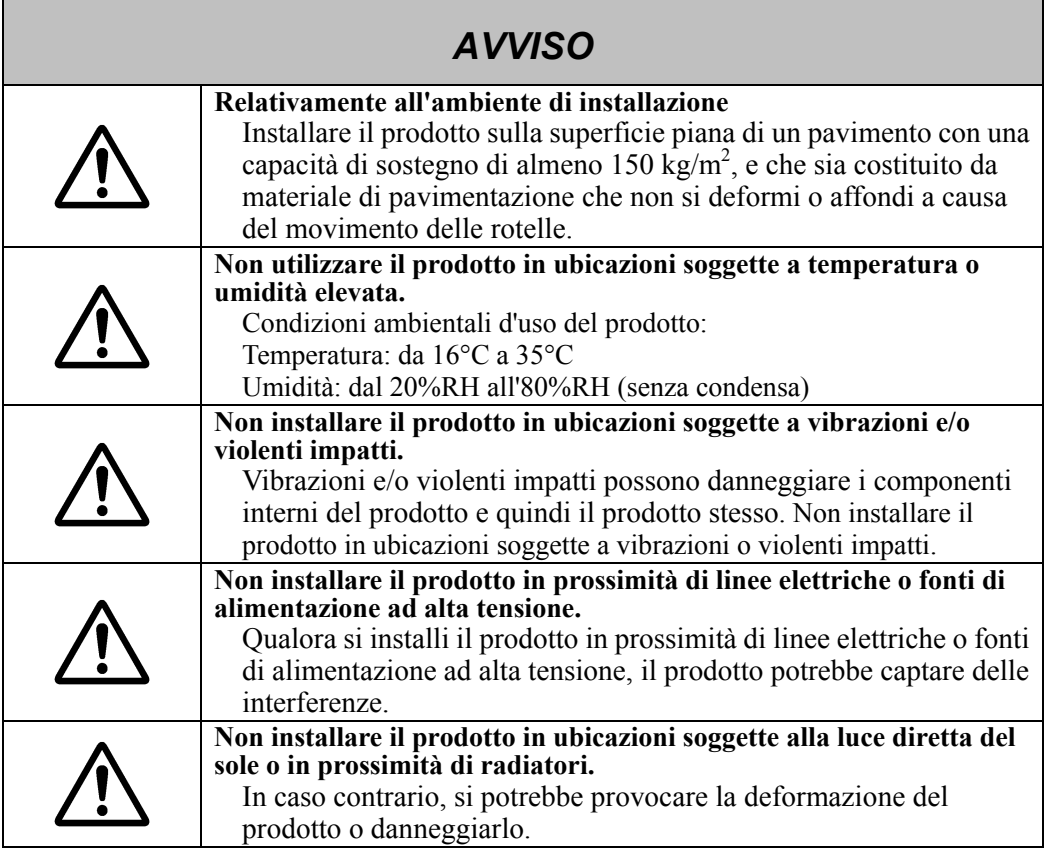

## **(6) Precauzioni relative allo smaltimento**

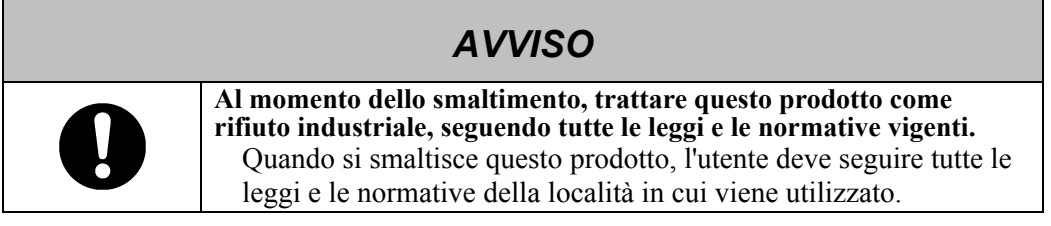

Le precauzioni indicate sul prodotto e in questa Guida per l'utente sono state oggetto di attenta valutazione. Tuttavia potrebbero verificarsi degli eventi imprevisti. Nell'usare il prodotto gli utenti devono prestare attenzione e seguire le istruzioni.

# **ATTENZIONE**

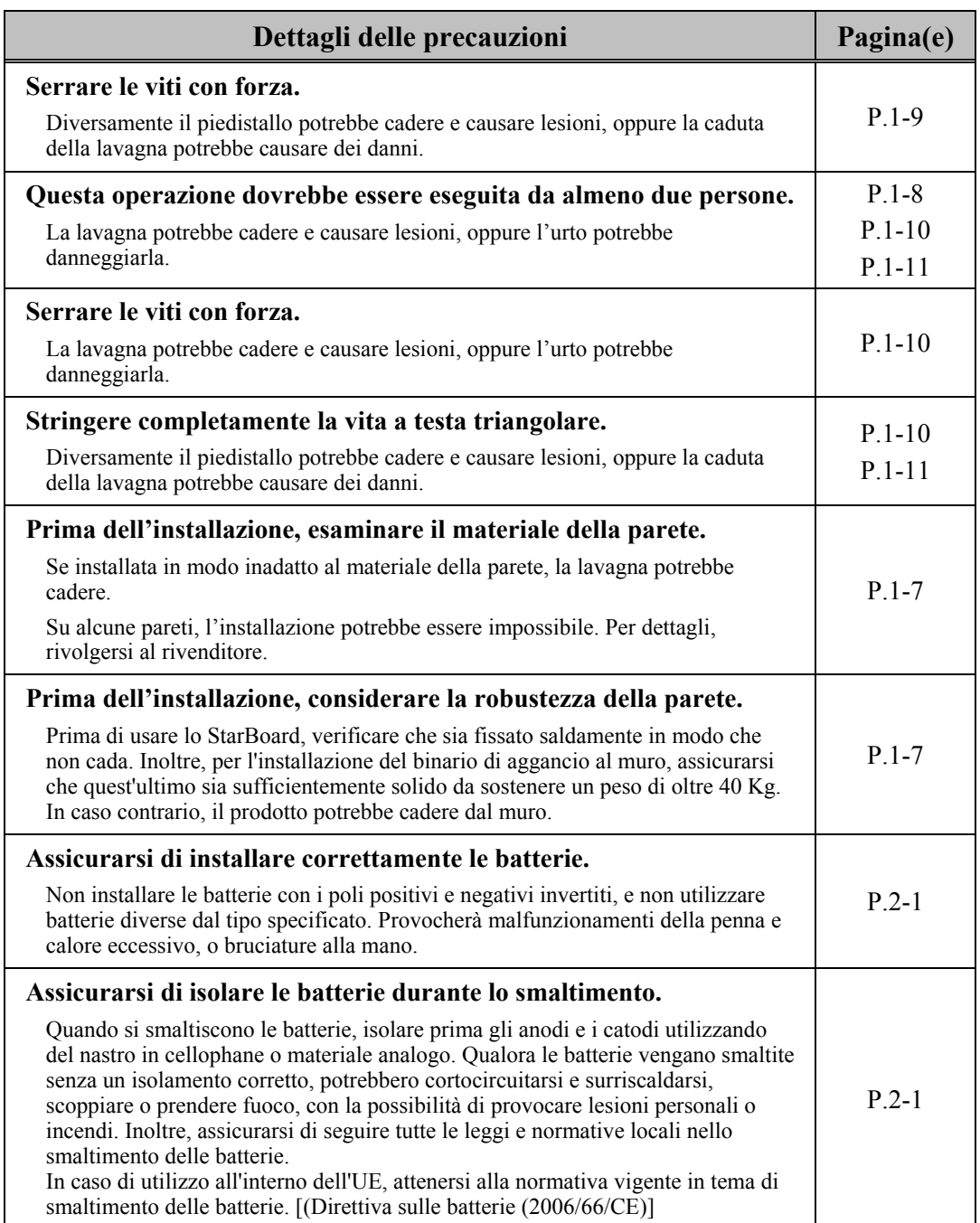

## Indice

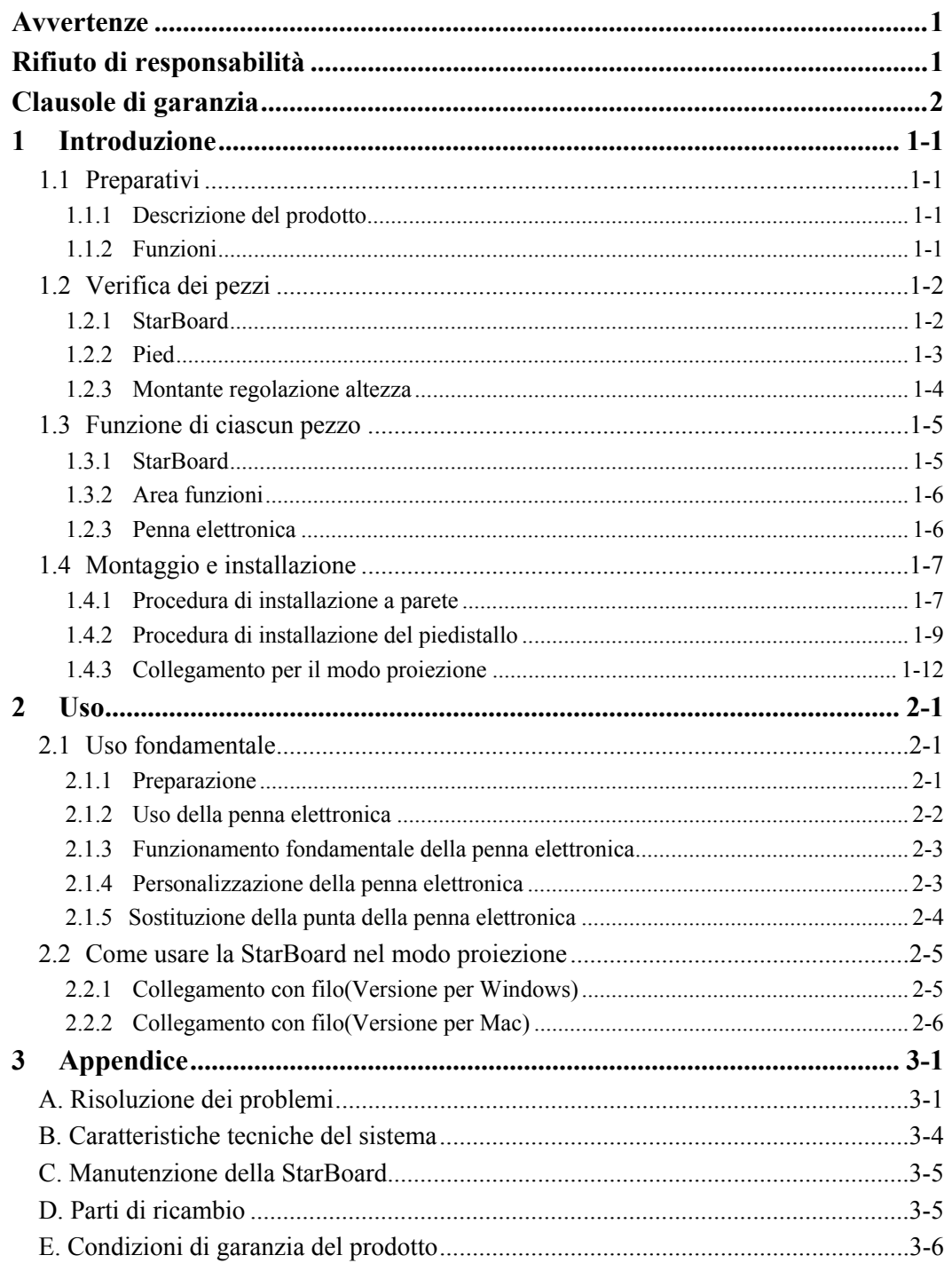

### **1 Introduzione**

### **1.1 Preparativi**

Questo capitolo descrive i preparativi da effettuare prima di utilizzare lo StarBoard. Chi utilizza lo StarBoard per la prima volta dovrebbe leggere questo capitolo.

### **1.1.1 Descrizione del prodotto**

La StarBoard serie FX-77GII è una lavagna elettronica di estrema praticità e di facile utilizzo. Dopo aver configurato il software in dotazione su un PC collegato a un proiettore, è possibile utilizzare la Penna elettronica fornita con il prodotto per gestire il PC o per importarvi in tempo reale i caratteri o le immagini trascinati sulla lavagna.

### **1.1.2 Funzioni**

- È possibile utilizzare la Penna elettronica per gestire il PC

È possibile utilizzare la Penna elettronica per gestire la videata del PC che tramite proiettore viene visualizzata sulla lavagna.

- È possibile scrivere direttamente sullo schermo del PC

Dopo aver installato su un PC la StarBoard Software in dotazione, è possibile utilizzare la Penna elettronica per la scrittura diretta di caratteri o immagini sulla schermata del PC. I caratteri immessi o le immagini trascinate vengono importati in tempo reale come dati digitali nel PC, dove è possibile salvarli o stamparli.

- Compatibile con le presentazioni di PowerPoint

È possibile scrivere caratteri o immagini nelle presentazioni create con Microsoft PowerPoint, migliorando notevolmente il potere espressivo delle presentazioni stesse. È anche possibile utilizzare lo StarBoard nelle teleconferenze.

- È anche possibile scrivere sulle immagini di filmati (Per Windows) È possibile scrivere caratteri o immagini su schermate acquisite da immagini di filmati. In tal modo si semplifica l'uso dei materiali filmati in lezioni o presentazioni.

### **1.2 Verifica dei pezzi**

Dopo aver aperto la confezione, verificare che siano presenti tutti i pezzi che seguono.

#### **1.2.1 StarBoard**

(1) Pezzi

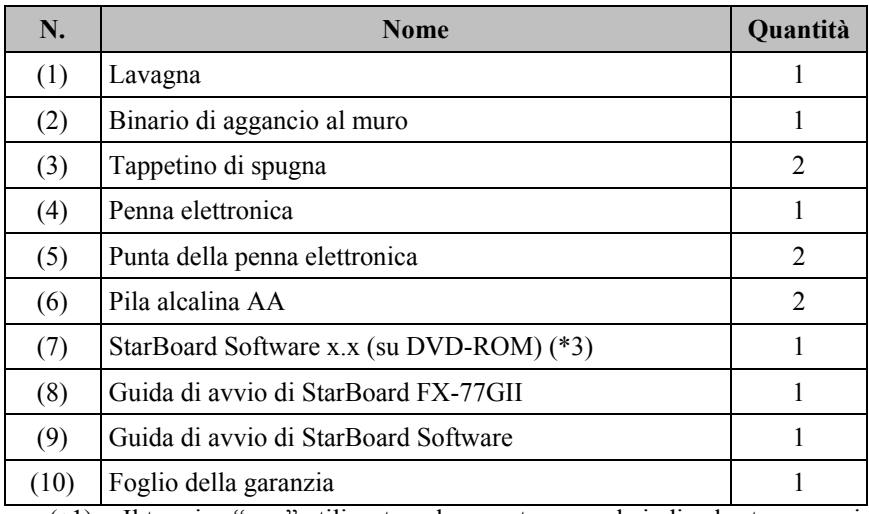

 (∗1) Il termine "x.x." utilizzato nel presente manuale indica la stessa versione del software inclusa con gli accessori.

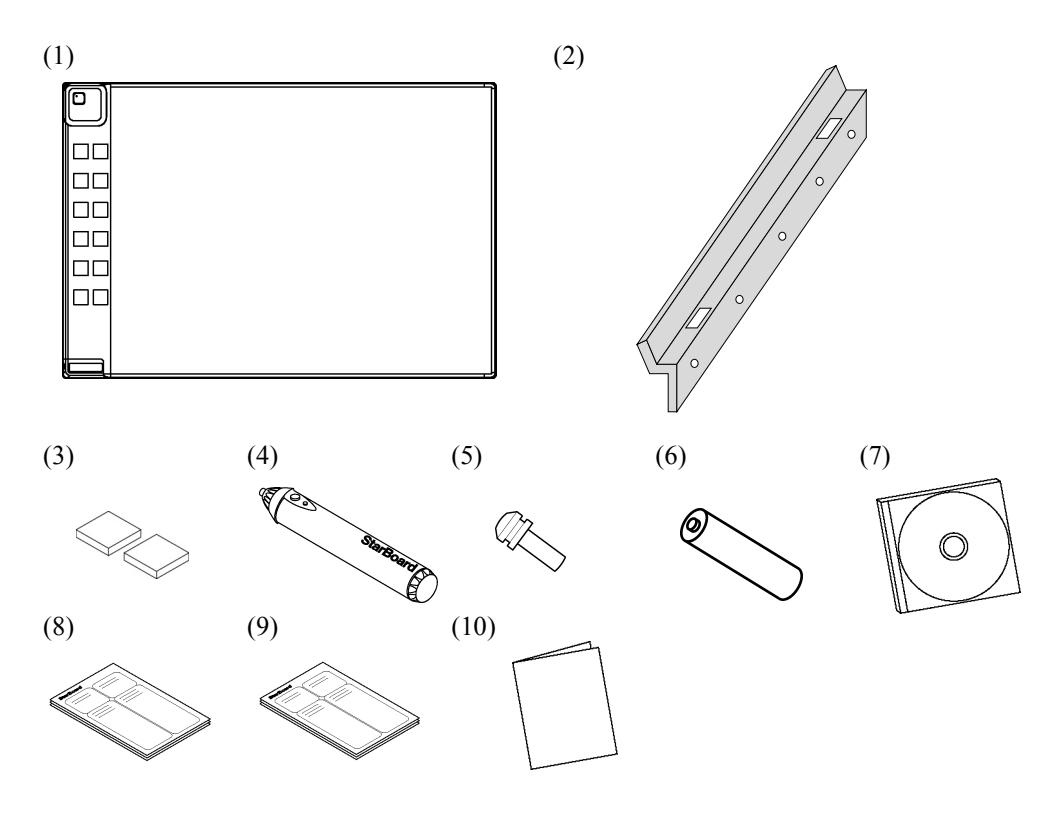

### **1.2.2 Pied**

(Unità facoltativa, utilizzare con supporto di regolazione altezza 1.2.3.)

#### (1) Pièces

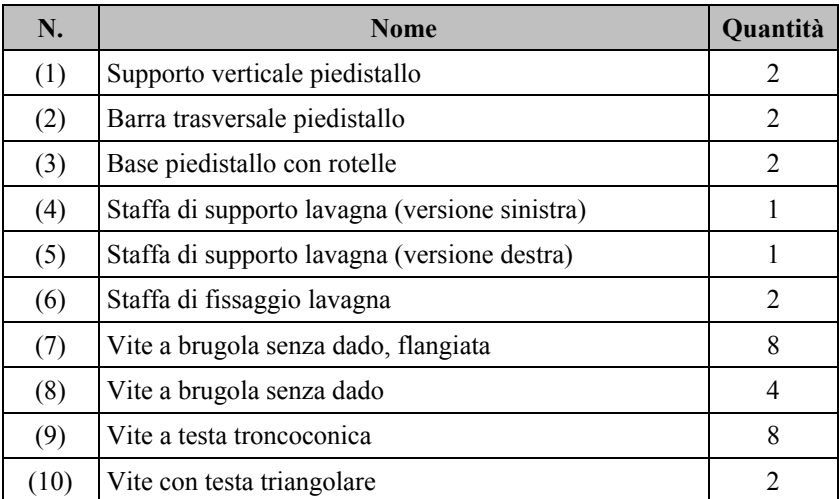

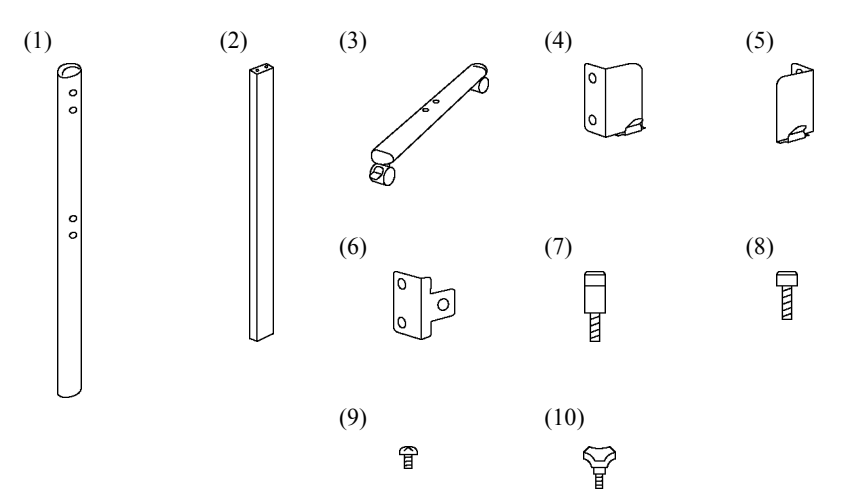

#### (2) Accessori

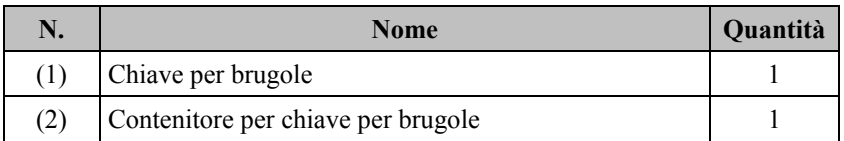

(2) è usato per non perdere la chiave per brugole. Appenderlo nella posizione apposita del piedistallo.

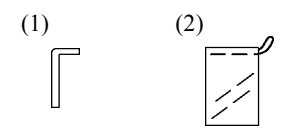

### **1.2.3 Montante regolazione altezza**

(Unità facoltativa, utilizzare con supporto 1.2.2)

### (1) Pièces

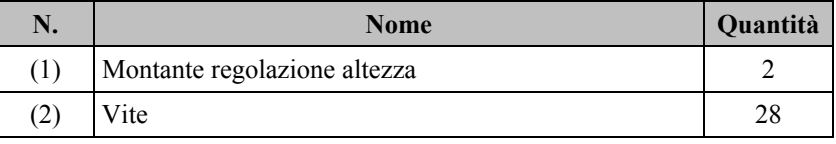

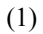

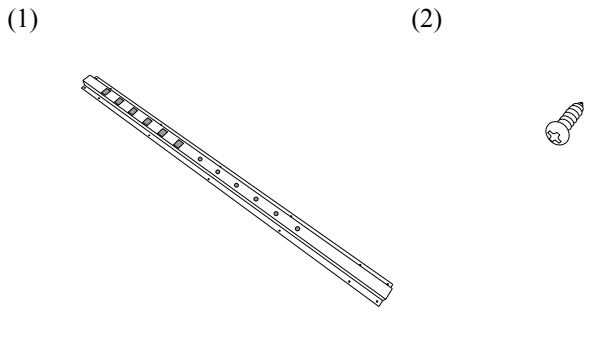

### **1.3 Funzione di ciascun pezzo**

### **1.3.1 StarBoard**

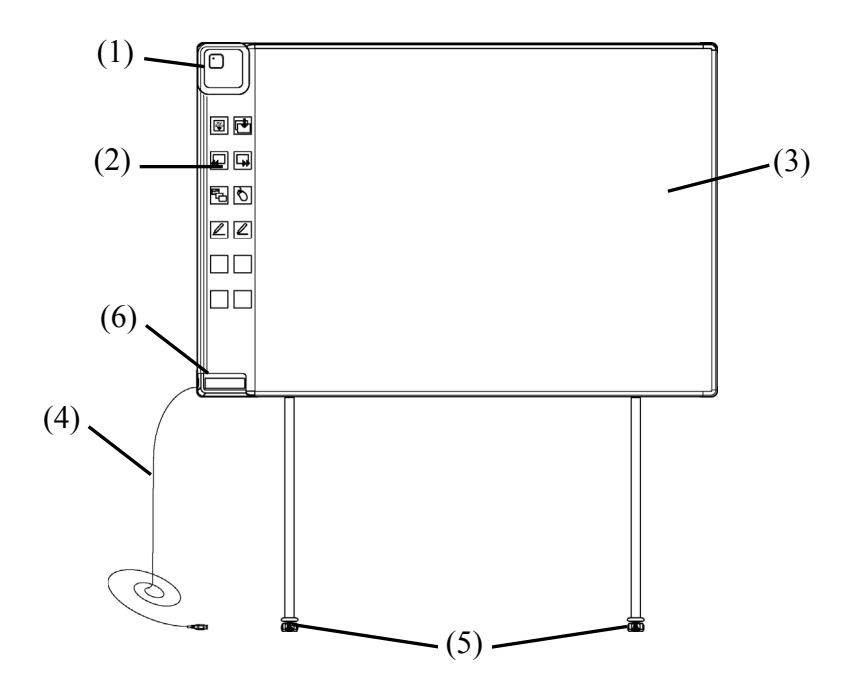

(1) Digitalizzatore

Vengono ricevute informazioni su immagini e testi scritti con la penna elettronica. Tali dati vengono trasferiti al PC. Il LED interno si illumina.

(2) Area funzioni

I tasti di scelta rapida delle funzioni usate di frequente nelle applicazioni sono ubicati in questo punto. Per i dettagli, fare riferimento alla pagina successiva.

(3) Area di immissione efficace della penna Note e disegni tracciati in quest'area vengono salvati sul PC. Quando la StarBoard viene utilizzata in modo proiezione, limitare le immagini proiettate dal proiettore a quest'area.

(4) Cavo USB

Utilizzato per connettersi al PC.

(5) Rotelle(Parti del supporto) Dopo aver posizionato lo StarBoard, bloccare le rotelle. Per sbloccare una rotella alzare la levetta, per bloccarla premere verso il basso.

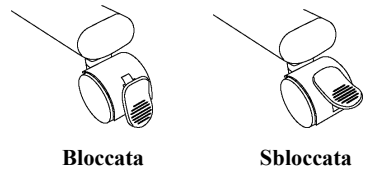

(6) Supporto della penna

#### **1.3.2 Area funzioni**

Il pannello funzioni include il pulsante funzione di StarBoard Software, molto spesso utilizzato come tasto di scelta rapida. Per usarlo, fare clic al centro del pulsante funzione. Dall'impostazione StarBoard Software è possibile personalizzare il pulsante funzione su Windows, ma non su Mac OS. Per i dettagli, consultare la guida in linea.

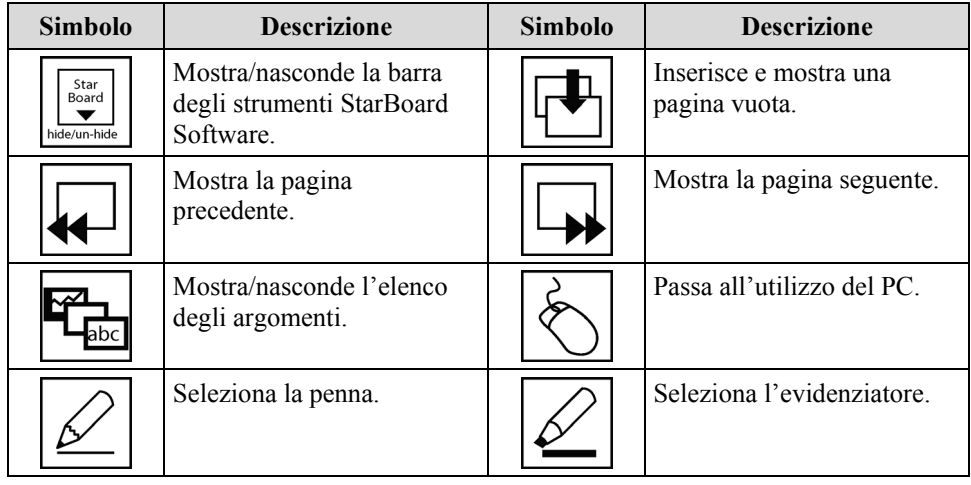

#### **1.2.3 Penna elettronica**

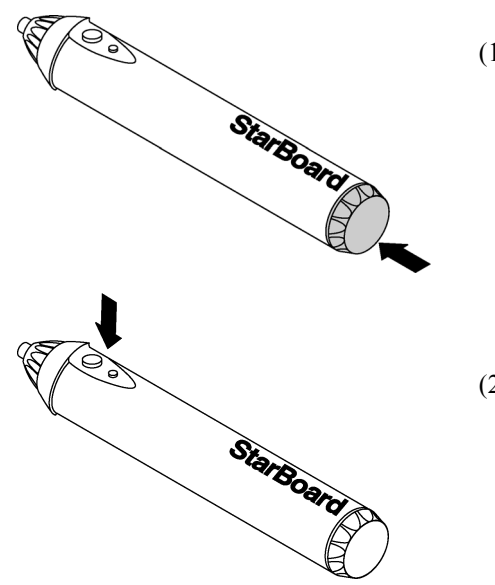

(1) Coperchio della pila Per sostituire la batteria, aprire il coperchio e sostituirla.

(2) Pulsanti laterali Vedere la pagina 2-3.

#### **1.4 Montaggio e installazione**

Per installare lo StarBoard tenere presente quanto segue:

- Scegliere una posizione in piano e stabile.
- Non installarlo in prossimità di apparecchiature che potrebbero generare onde elettromagnetiche e radiofrequenza (per es. radiotrasmettitore, televisore, fotocopiatrice, condizionatore).
- Evitare posizioni polverose, soggette a temperatura o umidità estremamente basse o alte, oppure esposte alla luce solare diretta.

#### **1.4.1 Procedura di installazione a parete**

(1) Installare le staffe di montaggio.

# **ATTENZIONE**

#### **Prima dell'installazione, esaminare il materiale della parete.**

Se installata in modo inadatto al materiale della parete, la lavagna potrebbe cadere.

Su alcune pareti, l'installazione potrebbe essere impossibile. Per dettagli, rivolgersi al rivenditore.

#### **Prima dell'installazione, considerare la robustezza della parete.**

Prima di usare lo StarBoard, verificare che sia fissato saldamente in modo che non cada. Inoltre, per l'installazione del binario di aggancio al muro, assicurarsi che quest'ultimo sia sufficientemente solido da sostenere un peso di oltre 40 Kg.In caso contrario, il prodotto potrebbe cadere dal muro.

Stabilire l'altezza di installazione del pannello, quindi installare il binario di aggancio al muro come illustrato nel diagramma indicato di seguito.

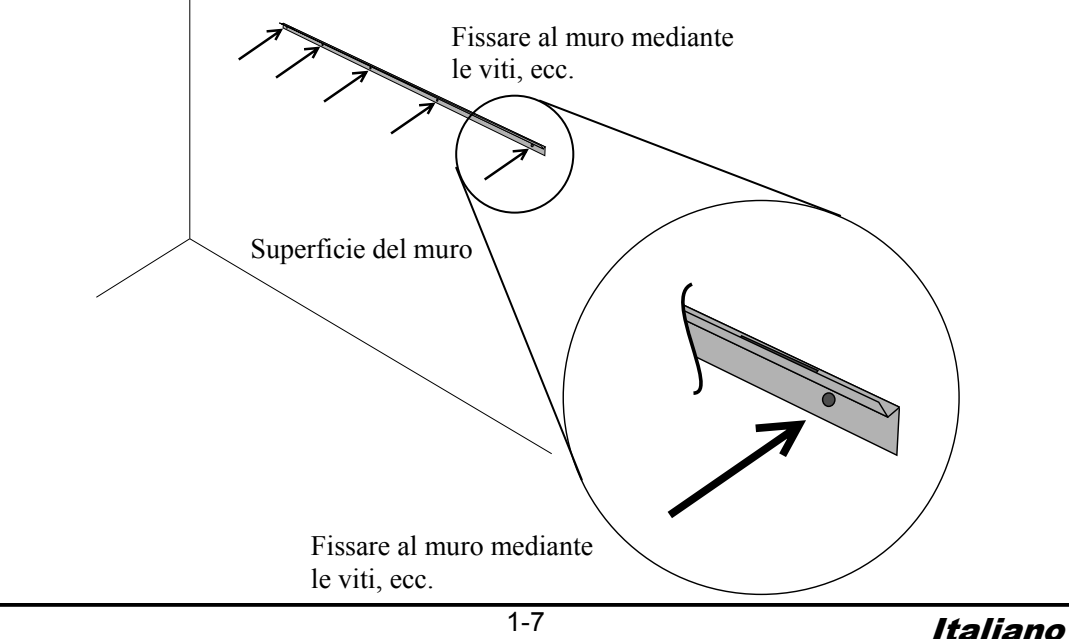

(2) Installazione della lavagna

# **ATTENZIONE**

### **Questa operazione dovrebbe essere eseguita da almeno due persone.**

La lavagna potrebbe cadere e causare lesioni, oppure l'urto potrebbe danneggiarla.

Appoggiare il tappetino di spugna alle due posizioni nella parte inferiore del lato opposto del pannello.

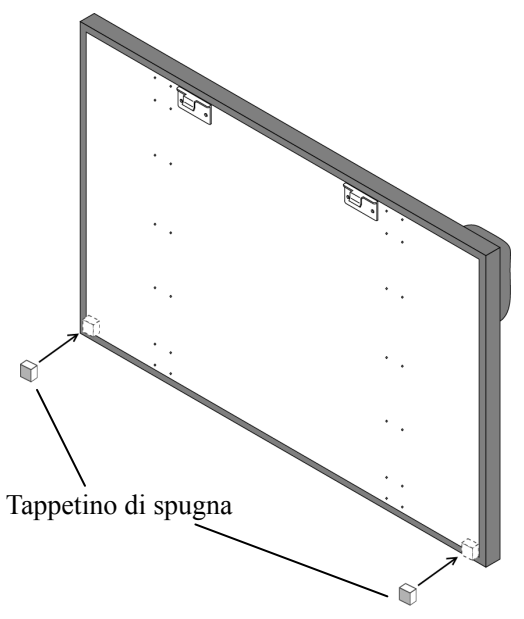

Agganciare la staffa che si trova sul lato opposto del pannello al binario di aggancio al muro e spostarlo verso il basso fino alla sezione contenente il foro.

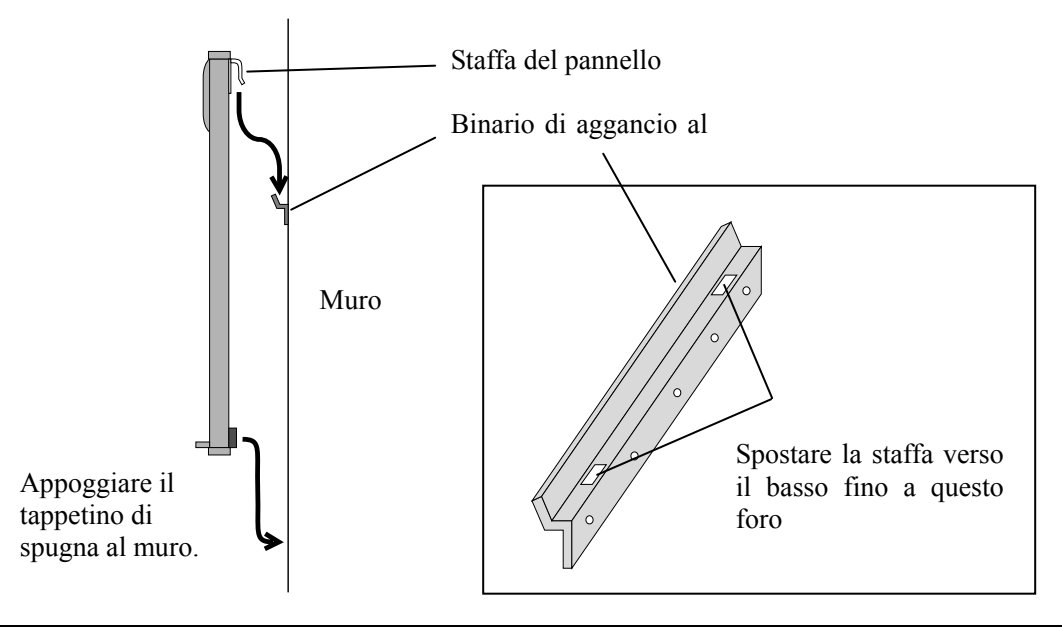

#### **1.4.2 Procedura di installazione del piedistallo**

Prima di montare e installare il piedistallo, verificare che siano presenti tutti i pezzi.

(1) Montaggio del piedistallo

# **ATTENZIONE**

### **Serrare le viti con forza.**

Diversamente il piedistallo potrebbe cadere e causare lesioni, oppure la caduta della lavagna potrebbe causare dei danni.

Montare il piedistallo secondo il disegno che segue. I numeri del disegno corrispondono ai numeri dei pezzi elencati a pagina 1-3.

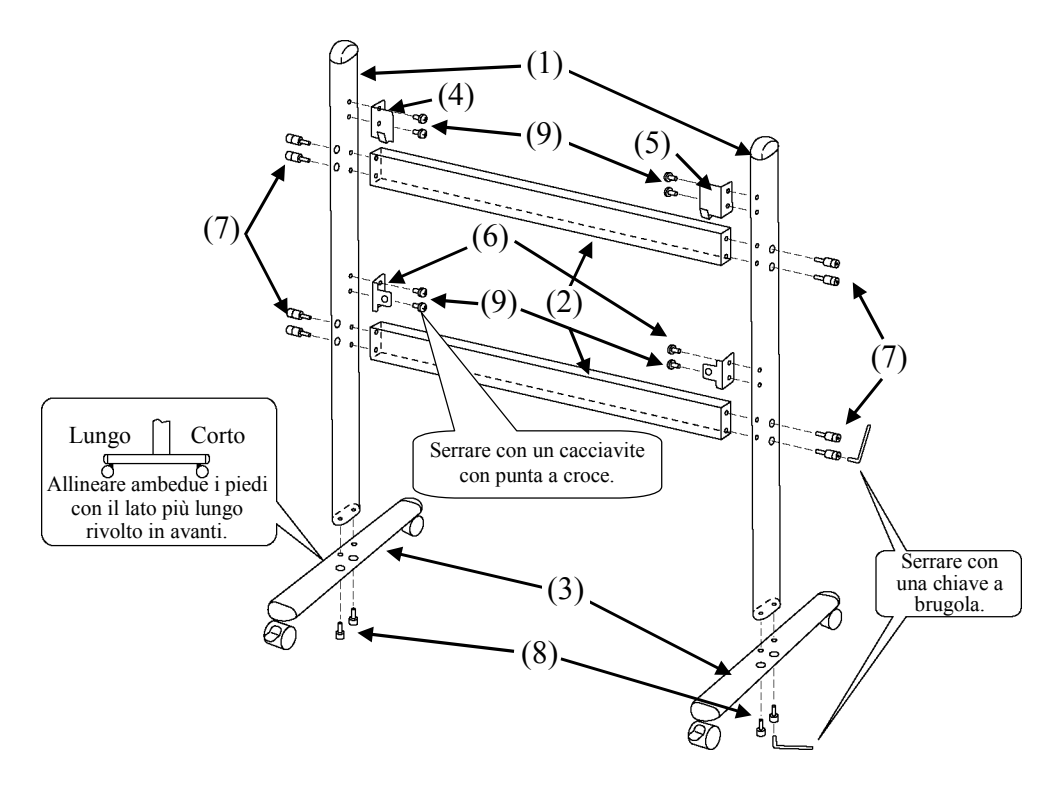

(2) Installazione del montante regolazione altezza

# **ATTENZIONE**

### **Serrare le viti con forza.**

Diversamente il piedistallo potrebbe cadere e causare lesioni, oppure la caduta della lavagna potrebbe causare dei danni.

Installare la regolazione in altezza di soggiorno con 28 viti, come mostrato nella figura sottostante.

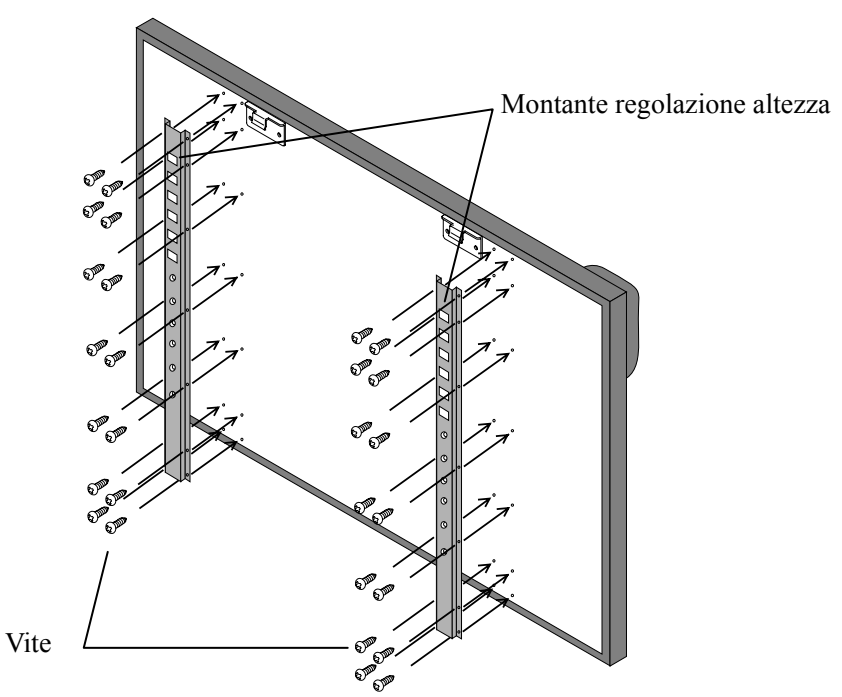

(3) Installazione della lavagna

# **ATTENZIONE**

### **Questa operazione dovrebbe essere eseguita da almeno due persone.**

La lavagna potrebbe cadere e causare lesioni, oppure l'urto potrebbe danneggiarla.

#### **Stringere completamente la vita a testa triangolare .**

Diversamente il piedistallo potrebbe cadere e causare lesioni, oppure la caduta della lavagna potrebbe causare dei danni.

Installare la lavagna sul piedistallo montato al punto (1). Installare la lavagna procedendo come segue. Notare che questa operazione deve essere eseguita da almeno due persone. I numeri del disegno corrispondono ai numeri dei pezzi elencati a pagina 1-3.

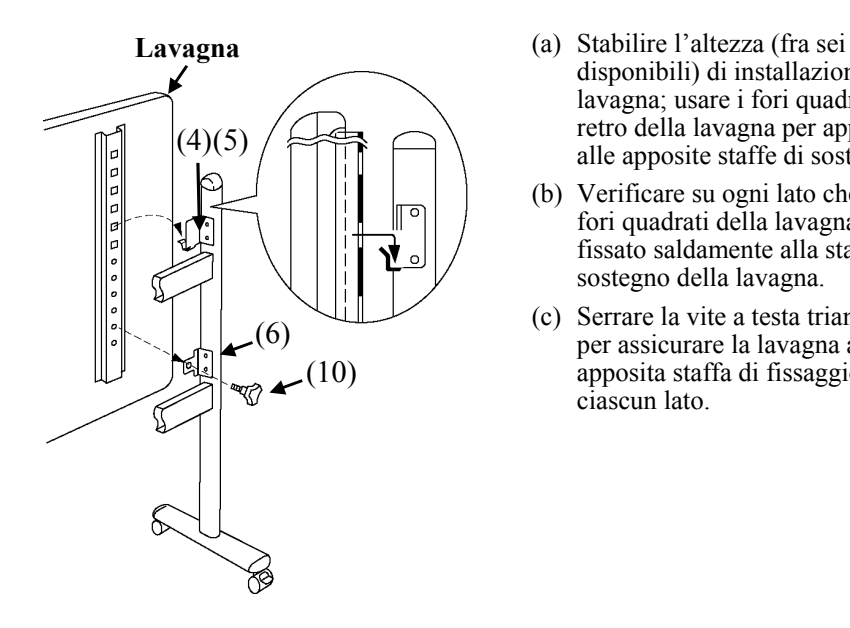

- disponibili) di installazione della lavagna; usare i fori quadrati sul retro della lavagna per appenderla alle apposite staffe di sostegno.
- (b) Verificare su ogni lato che uno dei fori quadrati della lavagna sia fissato saldamente alla staffa di sostegno della lavagna.
- (c) Serrare la vite a testa triangolare per assicurare la lavagna alla apposita staffa di fissaggio su ciascun lato.

(4) Regolazione dell'altezza

# **ATTENZIONE**

### **Questa operazione dovrebbe essere eseguita da almeno due persone.**

La lavagna potrebbe cadere e causare lesioni, oppure l'urto potrebbe danneggiarla.

#### **Stringere completamente la vita a testa triangolare.**

La lavagna potrebbe cadere e causare lesioni, oppure l'urto potrebbe danneggiarla.

Lo StarBoard può essere montato a sei altezze diverse. Regolare l'altezza procedendo come segue. Notare che questa operazione deve essere eseguita da almeno due persone.

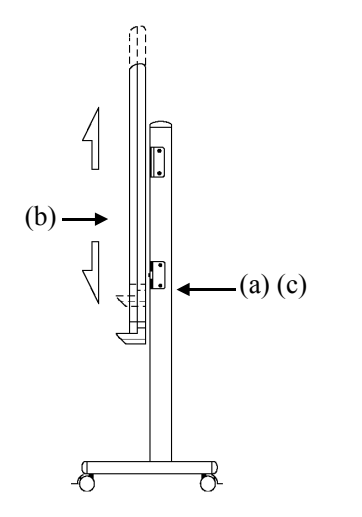

- (a) Smontare la vite a testa triangolare nella parte inferiore di ciascun lato.
- (b) Alzare la lavagna e riappenderla inserendo nelle staffe di sostegno i fori quadrati corrispondenti all'altezza desiderata.
- (c) Serrare la vite con testa triangolare nella parte inferiore di ciascun lato.

#### **1.4.3 Collegamento per il modo proiezione**

Collegare PC, proiettore e StarBoard procedendo come segue.

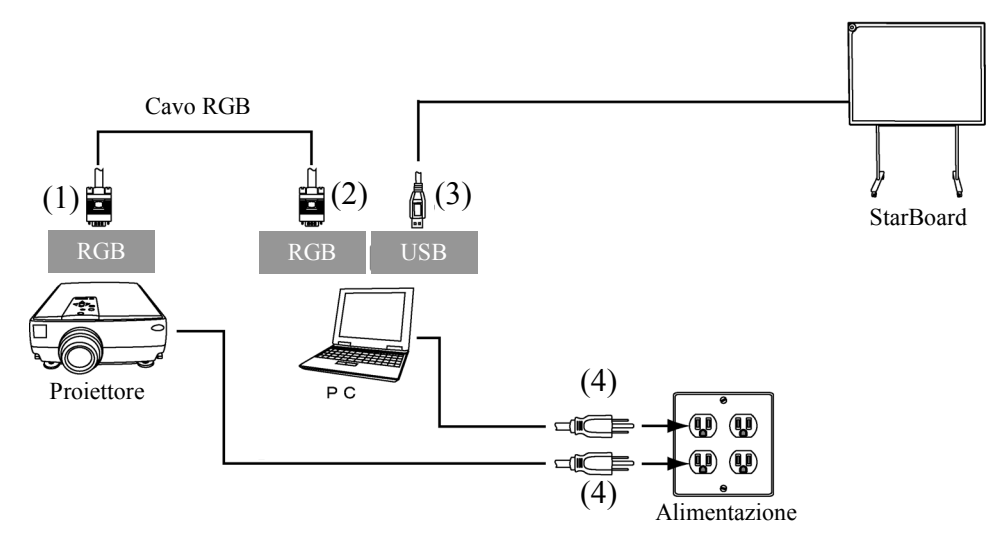

- (1) Collegare il cavo RGB al connettore RGB del proiettore e serrare le viti incorporate.
- (2) Collegare al connettore RGB del computer l'altro estremo del cavo RGB collegato al punto (1) e serrare le viti incorporate.
- (3) Collegare il cavo USB dalla StarBoard al terminale USB del PC.
- (4) Collegare l'alimentazione del PC e del proiettore alla presa di corrente.

### **2 Uso**

### **2.1 Uso fondamentale**

Questo capitolo spiega l'uso fondamentale dello StarBoard.

Per conoscere tutte le funzionalità dello StarBoard, leggere attentamente questa sezione.

### **2.1.1 Preparazione**

Preparare l'uso dello StarBoard.

(1) Inserire la pila nella penna elettronica.

# **ATTENZIONE**

### **Assicurarsi di installare correttamente le batterie.**

Non installare le batterie con i poli positivi e negativi invertiti, e non utilizzare batterie diverse dal tipo specificato. Provocherà malfunzionamenti della penna e calore eccessivo, o bruciature alla mano.

### **Assicurarsi di isolare le batterie durante lo smaltimento.**

Quando si smaltiscono le batterie, isolare prima gli anodi e i catodi utilizzando del nastro in cellophane o materiale analogo. Qualora le batterie vengano smaltite senza un isolamento corretto, potrebbero cortocircuitarsi e surriscaldarsi, scoppiare o prendere fuoco, con la possibilità di provocare lesioni personali o incendi. Inoltre, assicurarsi di seguire tutte le leggi e normative locali nello smaltimento delle batterie.

In caso di utilizzo all'interno dell'UE, attenersi alla normativa vigente in tema di smaltimento delle batterie. [(Direttiva sulle batterie (2006/66/CE)]

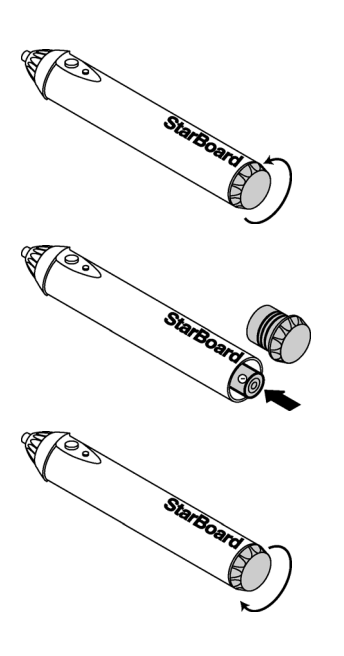

- (1) Aprire il coperchio della pila sulla penna elettronica spingendolo nella direzione indicata dalla freccia.
- (2) Come mostrato nella figura, inserire la batteria dopo aver verificato che il lato "+" sia posizionato di fronte alla punta della penna.
- (3) Rimontare il coperchio della pila e farlo scorrere nella direzione della freccia finché si chiude completamente.

#### **2.1.2 Uso della penna elettronica**

- (1) Nel disegnare con la penna elettronica, applicare una forza adeguata affinché la punta della penna rientri completamente nella penna elettronica. Quando i dati sono trasmessi regolarmente dalla penna, essa emette un leggero ronzio.
- (2) La punta della penna contiene un trasmettitore miniaturizzato. Se per tracciare note e disegni la penna viene afferrata nella parte inferiore all'anello colorato, i dati disegnati potrebbero non essere trasmessi correttamente dalla penna elettronica. Se le note e i disegni tracciati sulla lavagna non sono salvati correttamente sul PC, afferrare la penna in modo diverso e verificare che siano visualizzati correttamente.

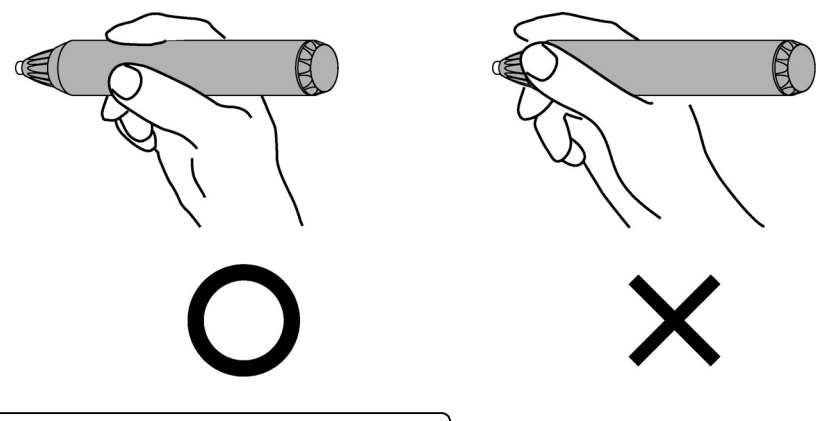

**Ostacoli nel percorso del fascio infrarosso**

Questa apparecchiatura funziona rilevando le coordinate della penna dopo che il digitalizzatore ha ricevuto il fascio infrarosso emesso dalla penna e i segnali all'infrarosso. Conseguentemente, se la penna elettronica o il digitalizzatore sono nascosti da qualche ostacolo, la ricezione normale diventa impossibile.

#### **2.1.3 Funzionamento fondamentale della penna elettronica**

Nelle impostazioni predefinite della penna elettronica, il pulsante della punta della penna è assegnato al pulsante sinistro del mouse in Windows e al pulsante principale in Mac. È possibile utilizzare il pulsante della punta della penna per eseguire le seguenti operazioni del mouse con Windows o Mac in esecuzione.

La seguente descrizione di xxxx/xxxx riguarda funzioni e operazioni in ambiente Windows o Mac.

- Clic con il pulsante sinistro del mouse / Clic con il pulsante principale del mouse Spingere la punta della penna sullo StarBoard con forza adeguata, quindi allontanare la penna dalla lavagna.
- Doppio clic / Doppio clic con il pulsante principale del mouse Eseguire due volte nello stesso punto l'operazione di "clic" descritta precedentemente.
- Trascinare / Trascinare Spingere la punta della penna sullo StarBoard con forza adeguata e, senza allontanarla dalla lavagna, spostarla da un punto a un altro.

#### **2.1.4 Personalizzazione della penna elettronica**

La penna elettronica ha un pulsante che viene azionato premendo la punta, e due pulsanti laterali. La funzione della punta della penna non può essere cambiata. Questa sezione spiega come impostare e personalizzare i due pulsanti laterali.

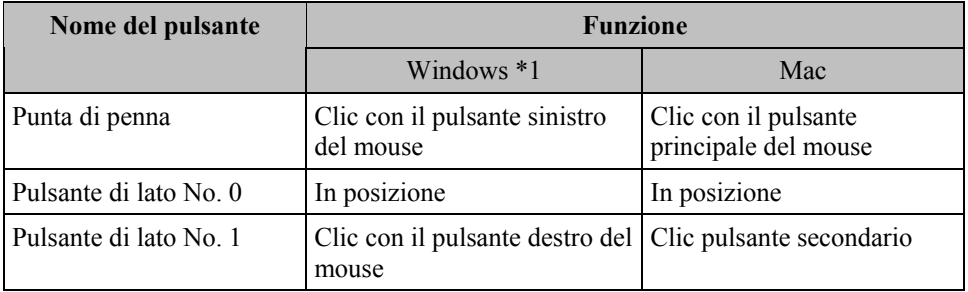

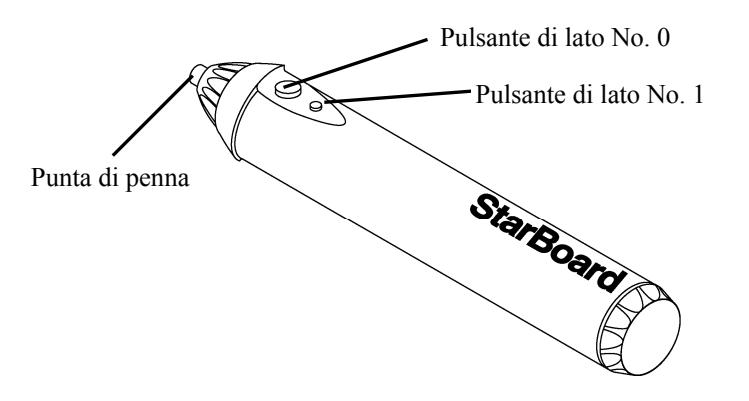

\*1 L'assegnazione del pulsante laterale può essere modificata selezionando "MENU" sulla barra degli strumenti del software StarBoard → "Impostazioni" → "StarBoard" → "Impostazioni StarBoard" → "Configura pulsanti penna" (la funzione è modificabile esclusivamente in Windows.)

Italiano

#### **2.1.5 Sostituzione della punta della penna elettronica**

Quando la punta della penna elettronica si consuma e diventa troppo corta, sostituirla nel modo seguente.

(1) Rimuova punta della penna elettronica da dito, o un paio di pinze.

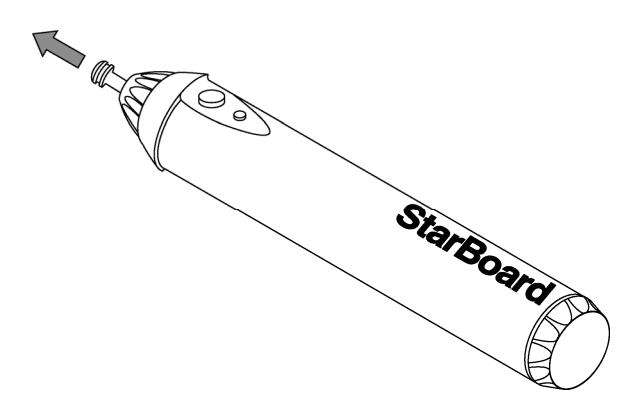

(2) Inserire una nuova punta nella penna elettronica.

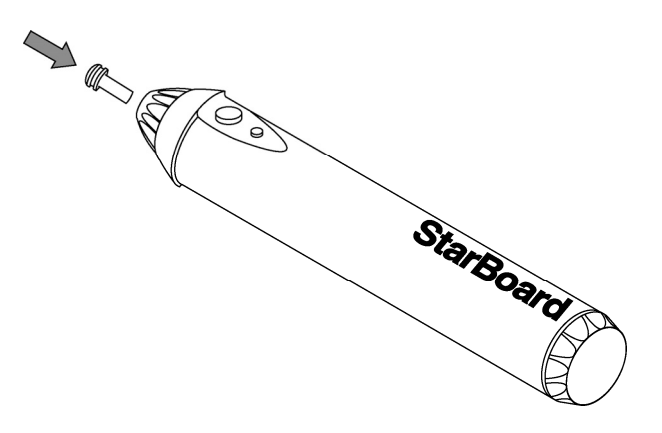

### **2.2 Come usare la StarBoard nel modo proiezione**

#### **2.2.1 Collegamento con filo(Versione per Windows)**

- (1) Collegare i dispositivi attenendosi alla pagina 1-12.
- (2) Accendere il proiettore.
- (3) Accendere il PC per avviare Windows.
- (4) Regolare la posizione del proiettore in modo che la schermata di Windows proiettata dal proiettore sia nell'area di immissione efficace della penna (vedere pagina 1-5).
- (5) Selezionare "Start"  $\rightarrow$  "Tutti i programmi"  $\rightarrow$  "StarBoard Software" o fare doppio clic sull'icona di StarBoard sul desktop.

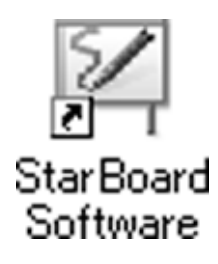

Se l'icona "Nessun collegamento" che appare di seguito viene visualizzata nella barra delle applicazioni, significa che lo StarBoard non è collegato. Assicurarsi che lo StarBoard e il PC siano collegati correttamente.

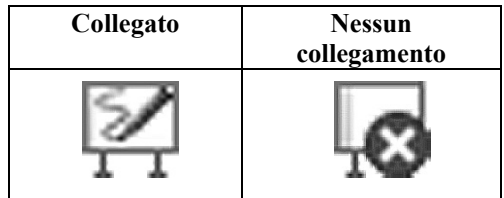

Se lo StarBoard è collegato correttamente, l'icona cambia nell'icona "Collegato" indicata sopra. Se l'icona non cambia nonostante la correzione della connessione, potrebbe sussistere qualche altro problema. Per i dettagli, consultare "3. Appendice A Risoluzione dei problemi" a pagina 3-1 di questa Guida per l'utente.

Se la posizione della punta della penna e del cursore non sono allineate, selezionare "MENU" sulla barra degli strumenti del software StarBoard → "Impostazioni" → "StarBoard" → "Calibra", quindi eseguire l'allineamento delle posizioni.

Uso

#### **2.2.2 Collegamento con filo(Versione per Mac)**

- (1) Collegare gli apparecchi facendo riferimento al metodo di connessione a pagina 1-12.
- (2) Accendere il proiettore.
- (3) Accendere il PC per avviare Mac.
- (4) Regolare la posizione del proiettore in modo che la schermata di Windows proiettata dal proiettore rientri all'interno dell'area di immissione (fare riferimento a pagina 1-5 di questa Guida per l'utente).
- (5) Selezionare "Vai"  $\rightarrow$  "Applicazioni"  $\rightarrow$  "StarBoard Software" per avviare il software StarBoard.
- (6) Selezionare "MENU" sulla barra degli strumenti del software StarBoard  $\rightarrow$ "Impostazioni" → "StarBoard" → "Controlla connessione", quindi controllare il collegamento.

Se si visualizza il messaggio "StarBoard non connesso", il software StarBoard non ha rilevato lo StarBoard. Controllare che lo StarBoard sia collegato correttamente al PC.

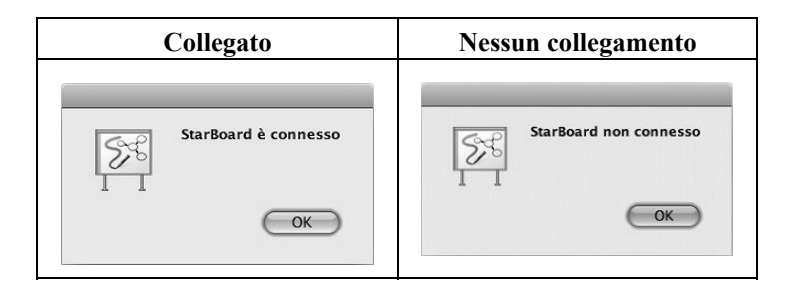

Se è collegato correttamente viene visualizzato il messaggio " StarBoard è connesso ". Qualora il messaggio continui a presentarsi anche dopo aver controllato il collegamento, è probabile la presenza di qualche problema. Per i dettagli, consultare "3. Appendice A Risoluzione dei problemi " a pagina 3-1 di questo manuale utente.

Se la posizione della punta della penna e del cursore non sono allineate, selezionare "MENU" sulla barra degli strumenti del software StarBoard → "Impostazioni" → "StarBoard" → "Calibra", quindi eseguire l'allineamento delle posizioni.

## **3 Appendice**

### **A. Risoluzione dei problemi**

Prima di presumere che il prodotto sia guasto, assicurarsi di verificare le regolazioni, le procedure corrette d'uso, la possibilità di connessioni difettose dei cavi, ecc.

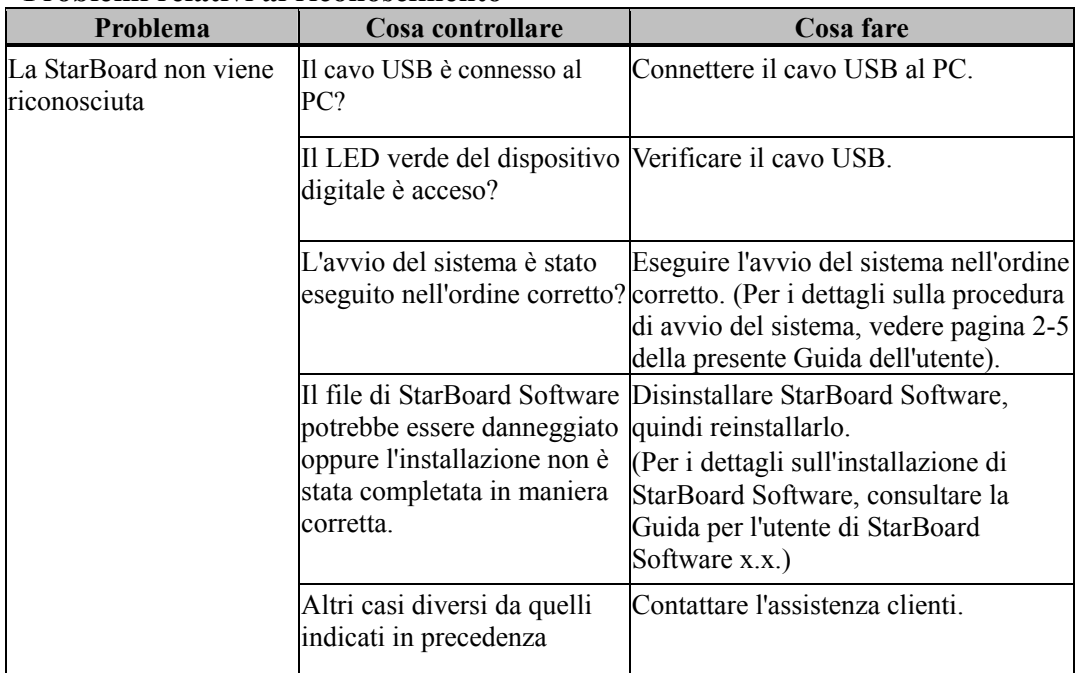

### **Problemi relativi al riconoscimento**

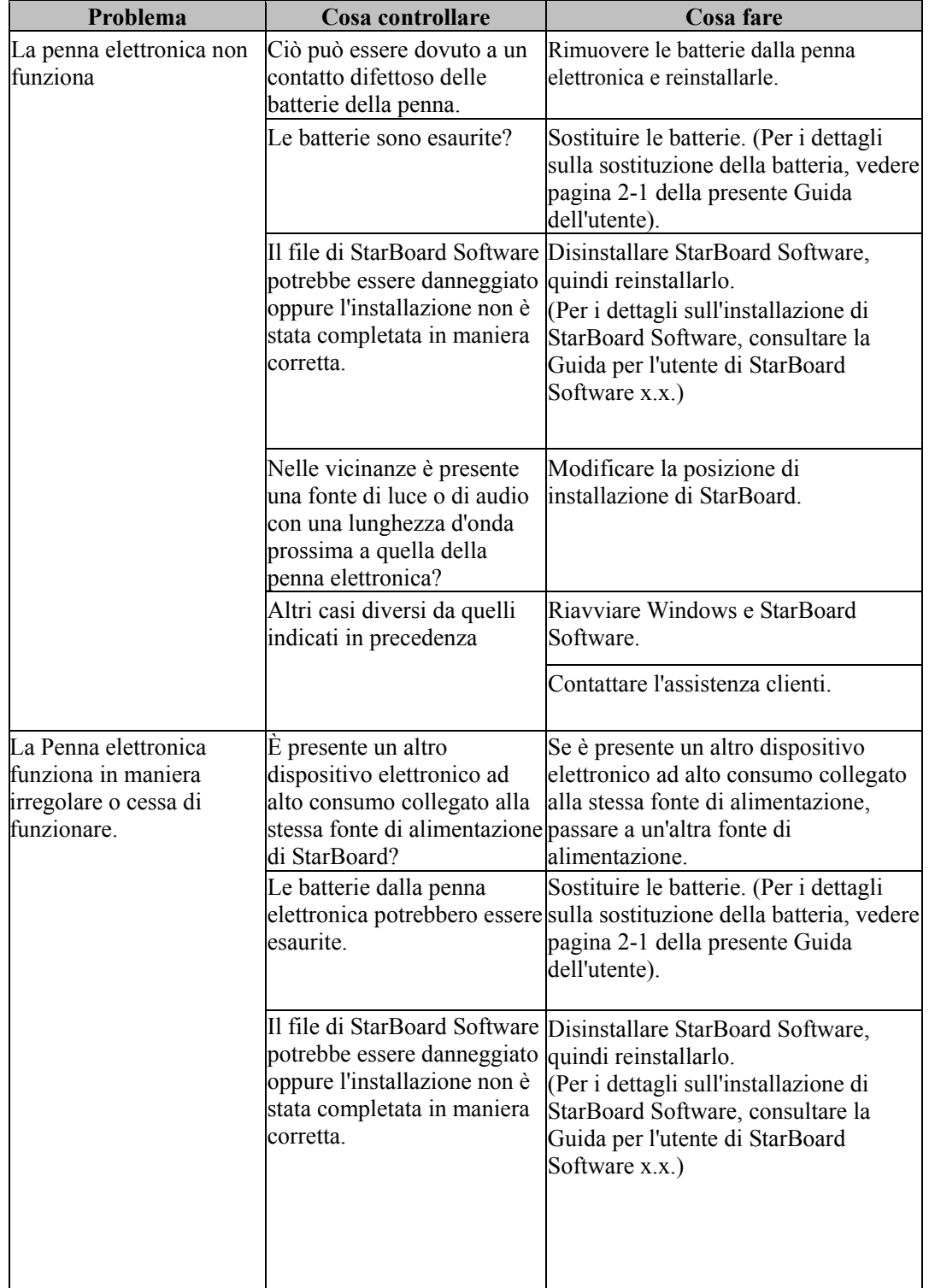

### **Problemi relativi alla penna elettronica**

Appendice

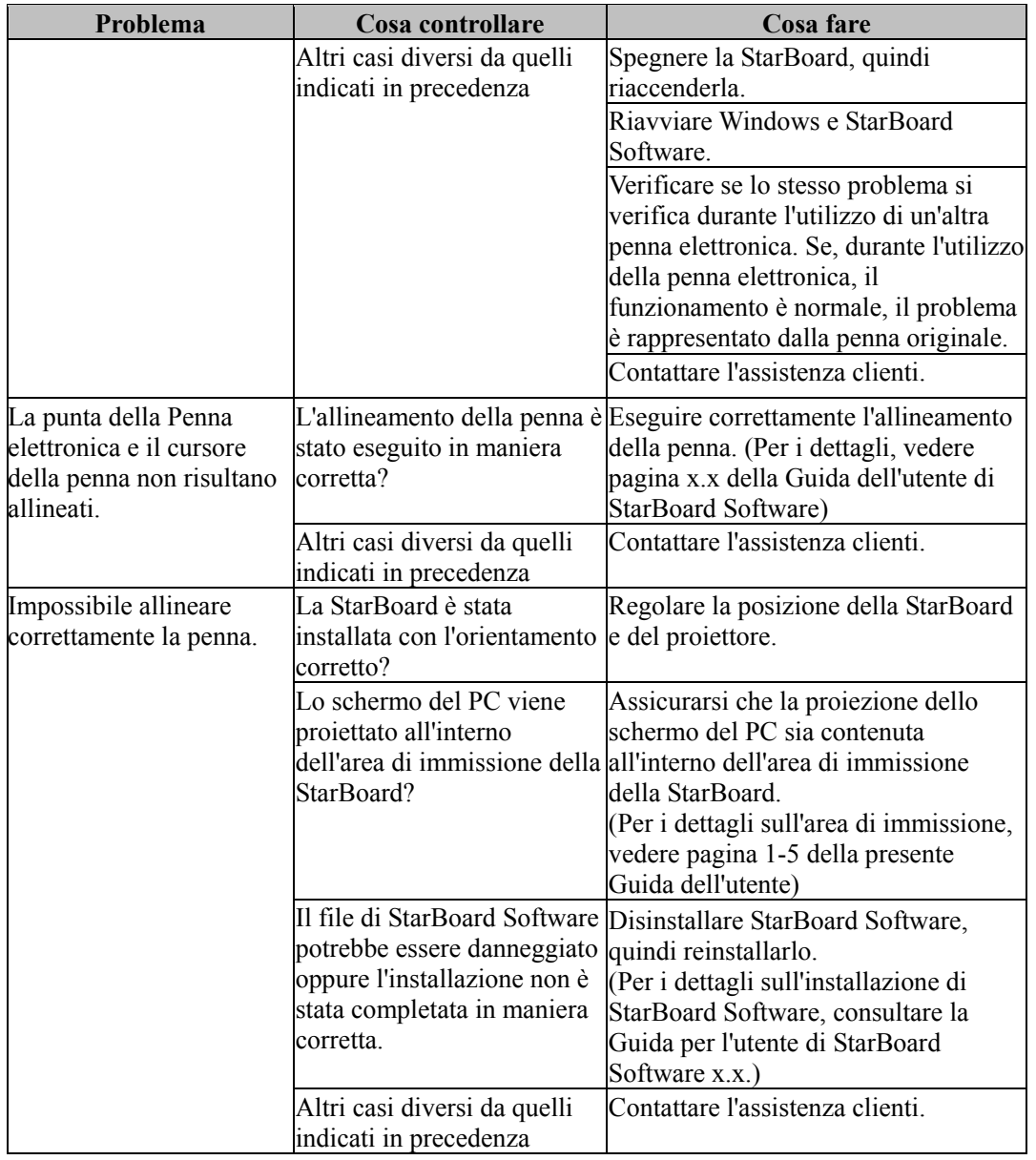

### **B. Caratteristiche tecniche del sistema**

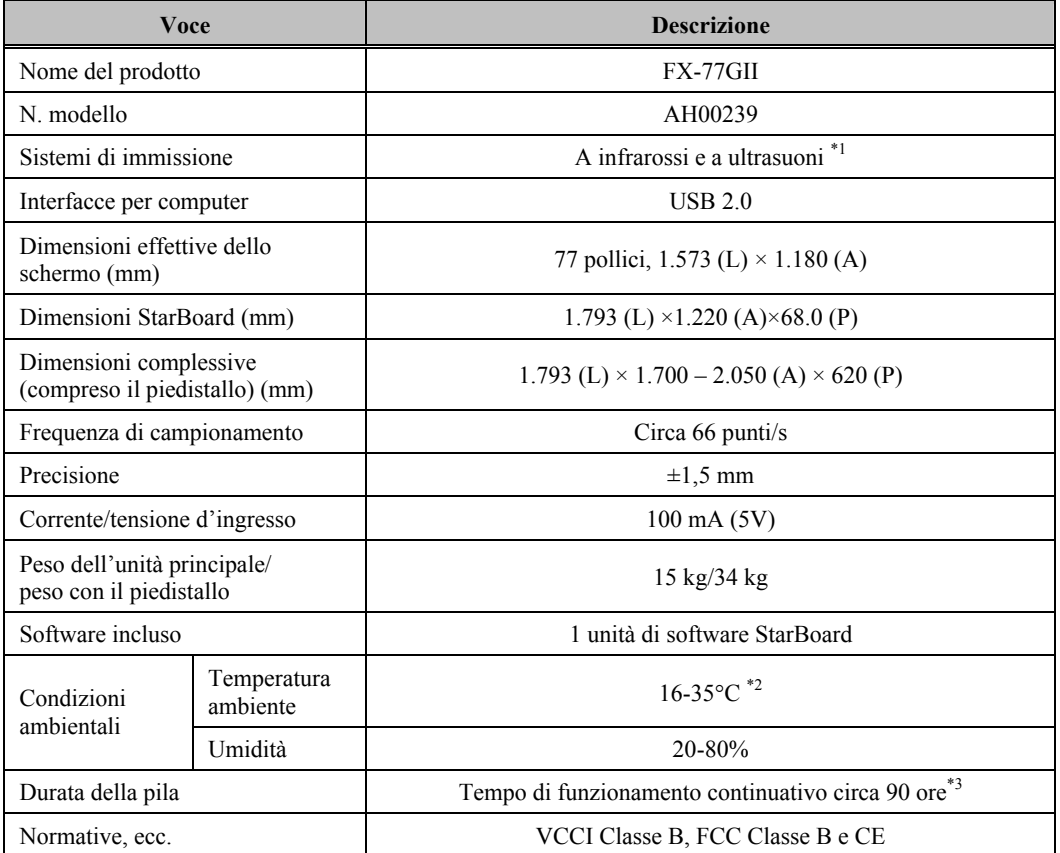

\*1 In tecnologia di digitalizzatore, il prodotto utilizza infrarossi e ultrasuoni

Non utilizzare il prodotto nelle seguenti condizioni:

- in luoghi esposti alla luce solare diretta
- vicino a pareti che possono riflettere gli ultrasuoni/infrarossi
- vicino a dispositivi che generano ultrasuoni, ad esempio sensori di movimento
- vicino a dispositivi che generano infrarossi, ad esempio televisori al plasma, sensori passivi

Inoltre, il prodotto può essere danneggiato da sorgenti di luce fluorescente.

- \*2 Dopo il posizionamento, le coordinate possono deviare a causa di modifiche nella temperatura ambientale.
- \*3 La durata della pila varia secondo la temperatura e l'ambiente di uso.

### **C. Manutenzione della StarBoard**

Pulire periodicamente la StarBoard, in modo da consentirne un utilizzo a lungo termine.

(1) Pulizia della StarBoard

Per la pulizia della StarBoard, utilizzare un panno morbido inumidito con un prodotto per la pulizia della lavagna o un

prodotto di pulizia neutro diluito che non contenga composti per levigatura.

Non utilizzare mai solventi come diluente.

L'azione di sfregamento o strofinamento della superficie della StarBoard con un'unghia o altri oggetti rigidi può causare graffiature.

(2) Pulizia della penna elettronica

Per la pulizia della penna elettronica, utilizzare un prodotto di pulizia neutro.

Non applicare direttamente tale prodotto, bensì inumidire un panno morbido bagnato con una miscela di acqua e prodotto per la pulizia, quindi strizzarlo con cura prima di passarlo.

Non utilizzare mai solventi come diluente.

### **D. Parti di ricambio**

- (1) Batterie alcaline AA
- (2) Pennino di ricambio per la penna elettronica

Per i dettagli sull'acquisto delle parti di ricambio, contattare il rivenditore locale o il centro di assistenza clienti.

### **E. Condizioni di garanzia del prodotto**

- 1. Durante il periodo di assistenza gratuita in garanzia, se si verifica un malfunzionamento durante l'uso normale, sarà riparato gratuitamente, secondo le condizioni di garanzia. Tuttavia, se la scheda di registrazione utente fornita con la garanzia non è stata inviata a questa società, i dati del cliente non saranno registrati, conseguentemente le riparazioni gratuite potrebbero non essere disponibili. Dopo aver ricevuto questo prodotto, compilare e inviare immediatamente questa scheda di registrazione del cliente.
- 2. La copertura della garanzia è dettagliata nella tabella che segue:

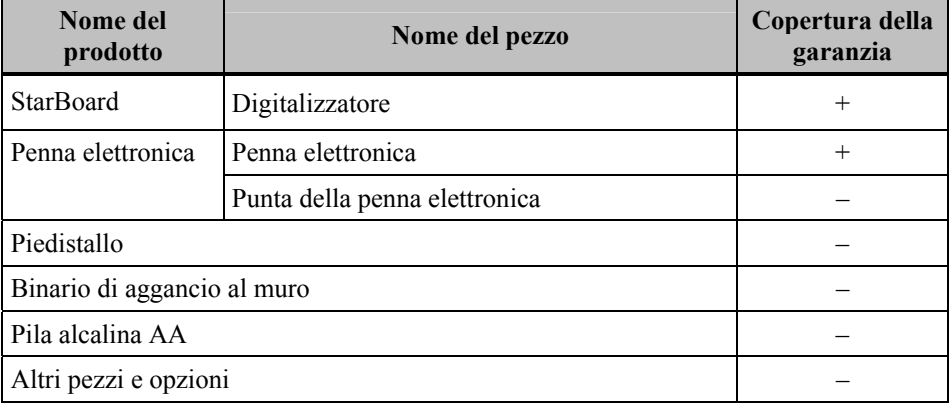

Leggenda:  $+$   $\rightarrow$  Coperto da garanzia (escluso consumo e rottura materiale)  $-\rightarrow$  Non coperto da garanzia

- 3. Per quanto riguarda il periodo di garanzia, fare riferimento alla scheda di garanzia del prodotto.
- 4. Anche durante il periodo di garanzia, ci sarà un costo di riparazione nei casi che seguono:
	- (1) Se la scheda di registrazione fornita con la garanzia non è stata inviata a questa società.
	- (2) Se la garanzia non viene esibita.
	- (3) Se i campi specificati nella scheda di registrazione fornita con la garanzia non sono completati, o se comprendono delle correzioni non autorizzate.
	- (4) La garanzia si applica unicamente all'acquirente originale (Non si applica a un terzo al quale il cliente avesse rivenduto il prodotto).
	- (5) Se il malfunzionamento o danno è dovuto a trattamento errato da parte del cliente (per es. caduta, urto causato dal cliente durante il trasporto o movimentazione).
	- (6) Se si verificano dei problemi dovuti a un trattamento che non rispetta quanto descritto e le precauzioni presentate in questa Guida per l'utente.
	- (7) Nell'eventualità di guasti o danni dovuti a tensioni anormali, inquinamento o altri disastri naturali (per es. incendio, terremoto e fulmine).
	- (8) Nell'eventualità di un malfunzionamento del prodotto causato dal collegamento al prodotto di apparecchiature diverse da quelle specificate da questa società.
	- (9) Nell'eventualità che il prodotto non presenti anomalie, ma che sia stato rilevato o corretto un difetto di un componente diverso da questo prodotto.
	- (10) Nell'eventualità di uso e consumo, deterioramento ecc. di consumabili, anche durante l'uso normale.

- 5. Se il prodotto non funziona correttamente, consultare quanto riportato in questa Guida per l'utente. Se non è possibile rimediare al problema, rivolgersi al rivenditore. È il rivenditore a stabilire se è necessario riparare il prodotto, quindi è consigliabile contattarlo. Se il cliente invia il prodotto alla società senza un numero RMA (Return Merchandize Authorization, autorizzazione di restituzione), potrebbe non essere coperto da garanzia.
- 6. In genere, le spese di spedizione del prodotto completo o in parte per riparazione, sono a carico del cliente. La società si fa carico della spedizione di restituzione al cliente.
- 7. Questa garanzia non copre i costi della manodopera di smontaggio o rimontaggio di apparecchiature ai fini della riparazione.
- 8. La garanzia non copre danni occasionali causati dal guasto del prodotto (per es. mancati guadagni provenienti dall'uso del prodotto).
- 9. Le clausole precedenti definiscono la garanzia e sostituiscono qualsiasi altra garanzia espressa o sottintesa compresa la responsabilità per vizi legali.
- 10. La garanzia è limitata all'uso di questo prodotto nell'ambito della nazione nella quale è stato acquistato dall'utente.